## Ⅲ:事前準備3「パソコンから LINE に写真・動画を添付(送る)、保存する」

事前準備1が終了していれば、スマホを開くことも接続することもなくパソコン内にあ る写真や動画を添付することが可能です。

写真・動画送信は3通りあり、それぞれドラッグ&ドロップもしくはファイル選択が可 能ですから6通りと云うことになります。

それぞれの特徴

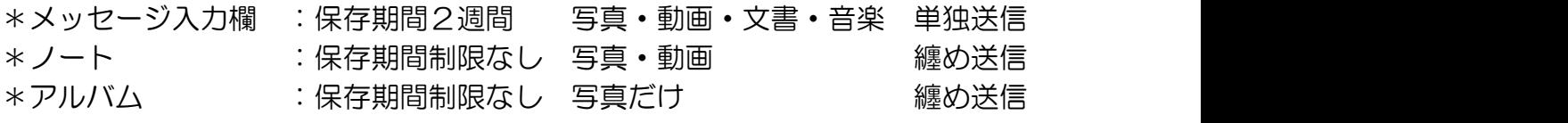

一度に送信できるボリュームは制限無いと云われているが、大きいと自動縮小行われる ので小刻み添付が望ましい。また、動画の場合は容量ではなく長さ5分までの制限がある ので、長いものは事前調整必要です。

- п 山と磐座 ■中  $Q \& \exists$ FLAMMATIC - STAND D:¥Mytozan¥2022¥0416大平山  $\Box$  $\times$ **PERMITTENSIVE** → 新規作成 >  $\lambda$  0  $\sqrt{2}$  $\boxdot$  $\mathbb{R}$  $\cdots$  $\uparrow$   $\blacksquare$   $\ll$  2022  $\rightarrow$  0416...  $\mathcal{C}$  $Q_{04}$ ②世界もわかいに行く  $PG$  $DG$ PG R ピクチャ A POSTAGE CARDS أقشع **ion** Mytozan IMG\_0201.J IMG\_0202.J IMG\_0200.J  $\overline{P}G$  $\overline{P}G$ ■山資料 医图片 メッセージを入力  $\overline{\phantom{a}}$  site1 42個の頂日  $\equiv \Box$  $\overline{O}$ ⊙  $\curvearrowright$   $\Box$   $\Box$
- 1.メッセージ入力欄に直接ドラッグ&ドロップ or ファイル選択

- \*文書を送信出来る利点がありますがWordやExcel文書はそれを読むビューワーを 大抵は保有しておりませんので、標準で装備されている PDF 文書に変換して送る 必要があります。
- \*2週間経過すると表示サムネイル画像をクリックしても拡大画像にならないこと があります(LINE 公式発表は「言えない」になっている)。keep にすれば何時 までも見えることになりますが、これも容量や期限は明記しておりませんので、 大切なものは自分でスマホやPCに保存しておくほうが安全です。
- 2.ノートに直接ドラッグ&ドロップ or ファイル選択

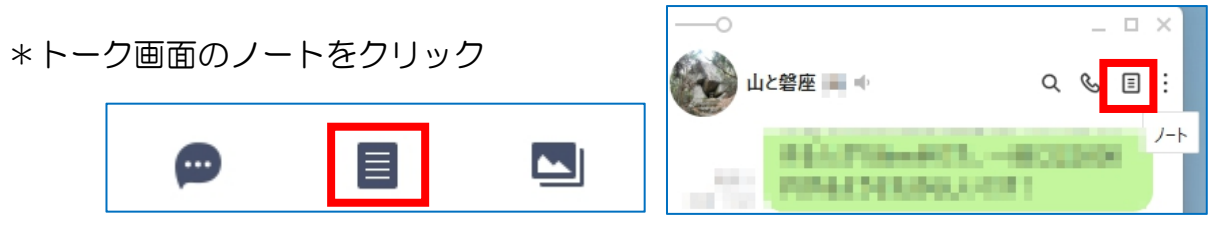

V

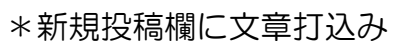

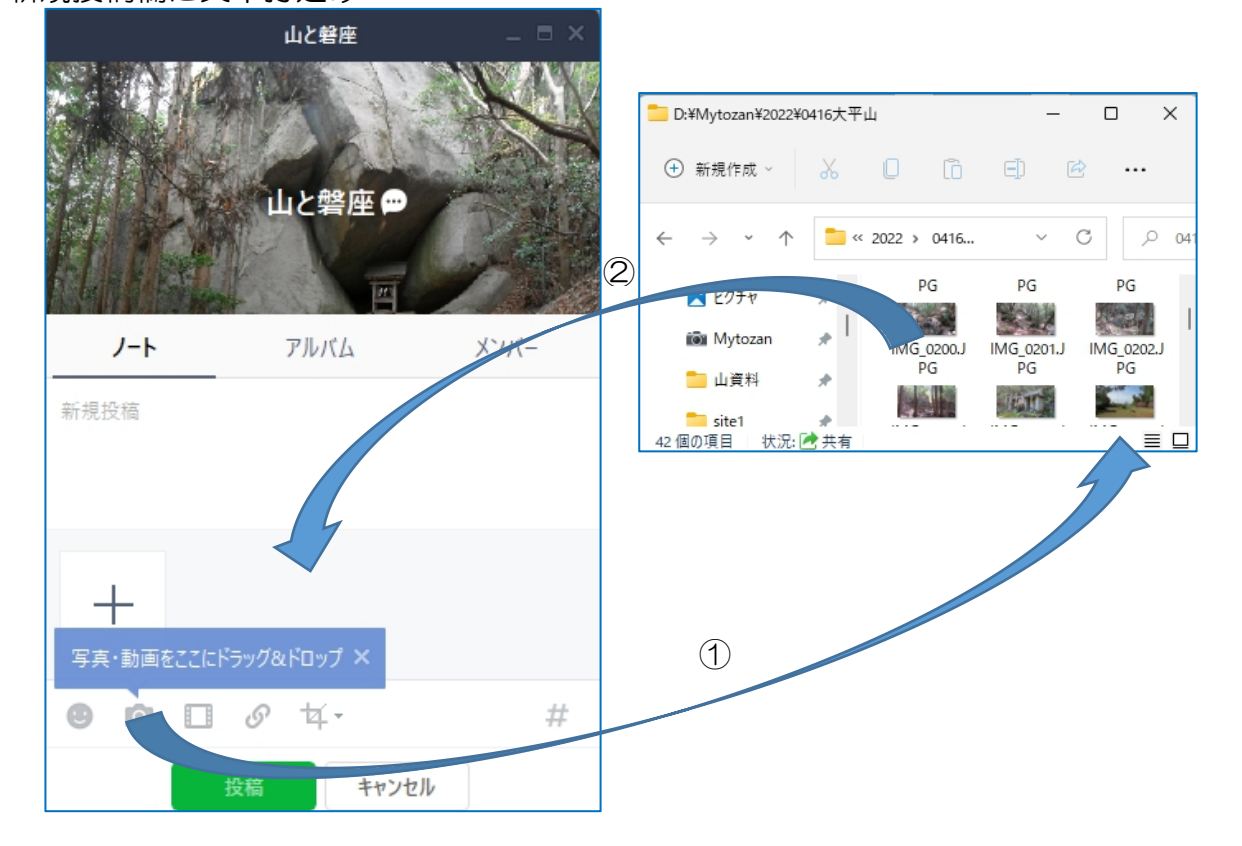

3.アルバムに直接ドラッグ&ドロップ or ファイル選択

\*トーク画面のアルバムをクリック

 $\sim$   $\sim$   $\sim$ 

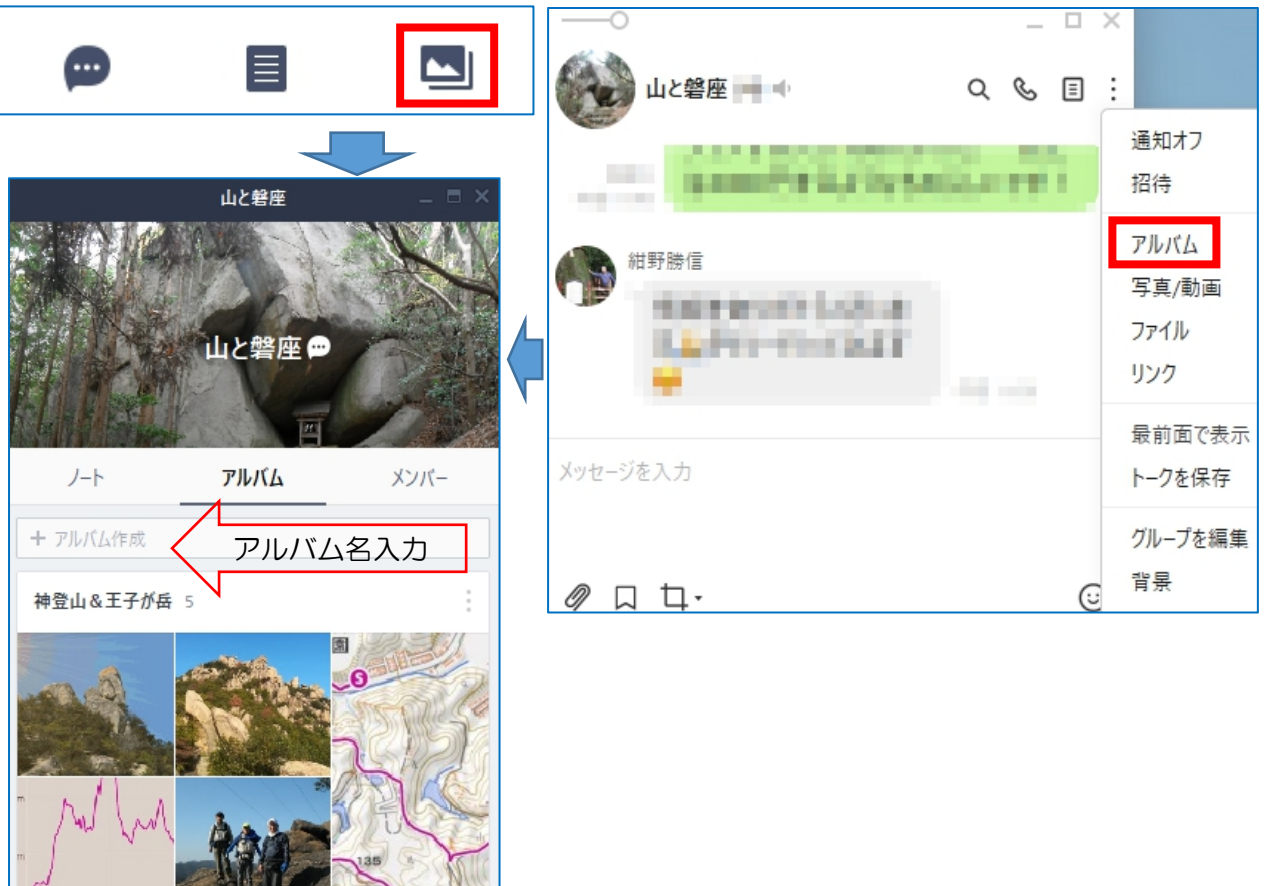

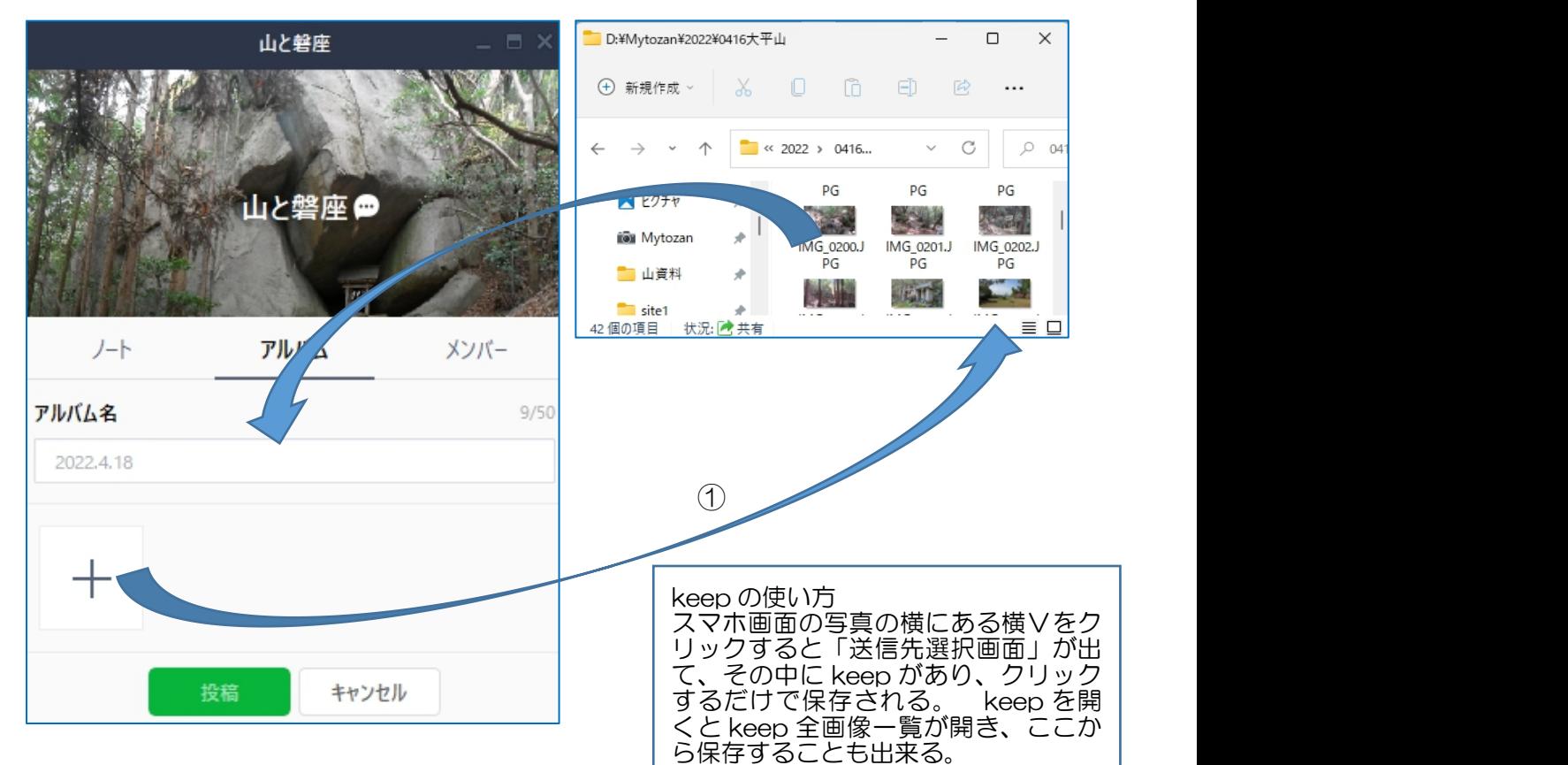

4.パソコンに保存する

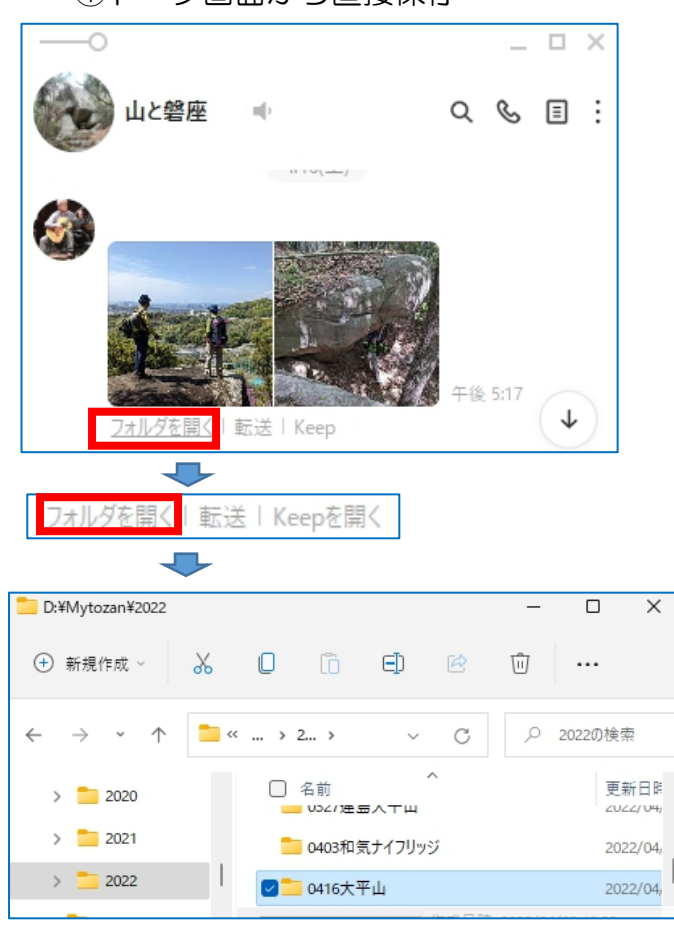

①トーク画面から直接保存 2000 2000 2000 後を開いて保存

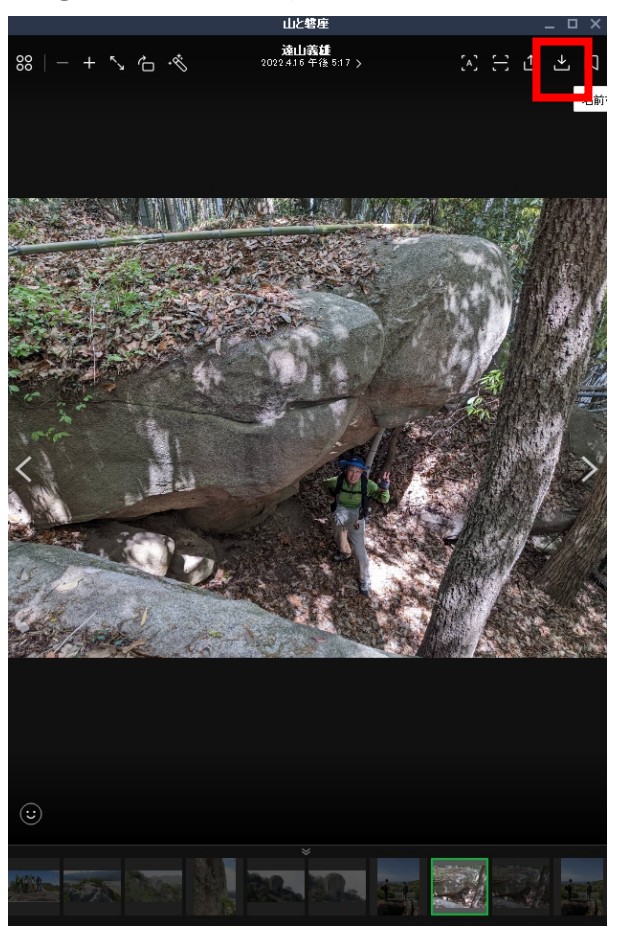